# Belgacom TV, internet et téléphonie Guide d'installation

Take away

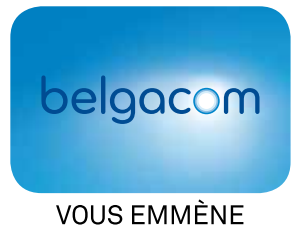

Toutes nos félicitations pour votre achat !

**Nous vous conseillons de suivre scrupuleusement les instructions de cette brochure.** 

L'installation est simple, croyez-le. Pour être sûr d'obtenir une vitesse de surf optimale et une haute qualité, il est important d'exécuter les étapes suivantes, point par point :

## **Elles vous aideront à exécuter facilement et correctement toutes les étapes nécessaires.**

- 1. Effectuer un travail préparatoire
- 2. Raccorder le décodeur et configurer Belgacom TV
- **3.** Installer la connexion internet
- **4.** Installer la connexion téléphonique

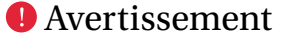

*Selon le(s) service(s) que vous avez choisi(s), il est possible que vous puissiez sauter une ou plusieurs étapes. Chaque service reçoit dans le manuel une couleur propre, équivalente aux connexions du modem. Ce qui vous facilite le parcours de ce manuel, étape par étape :*

## Bienvenue

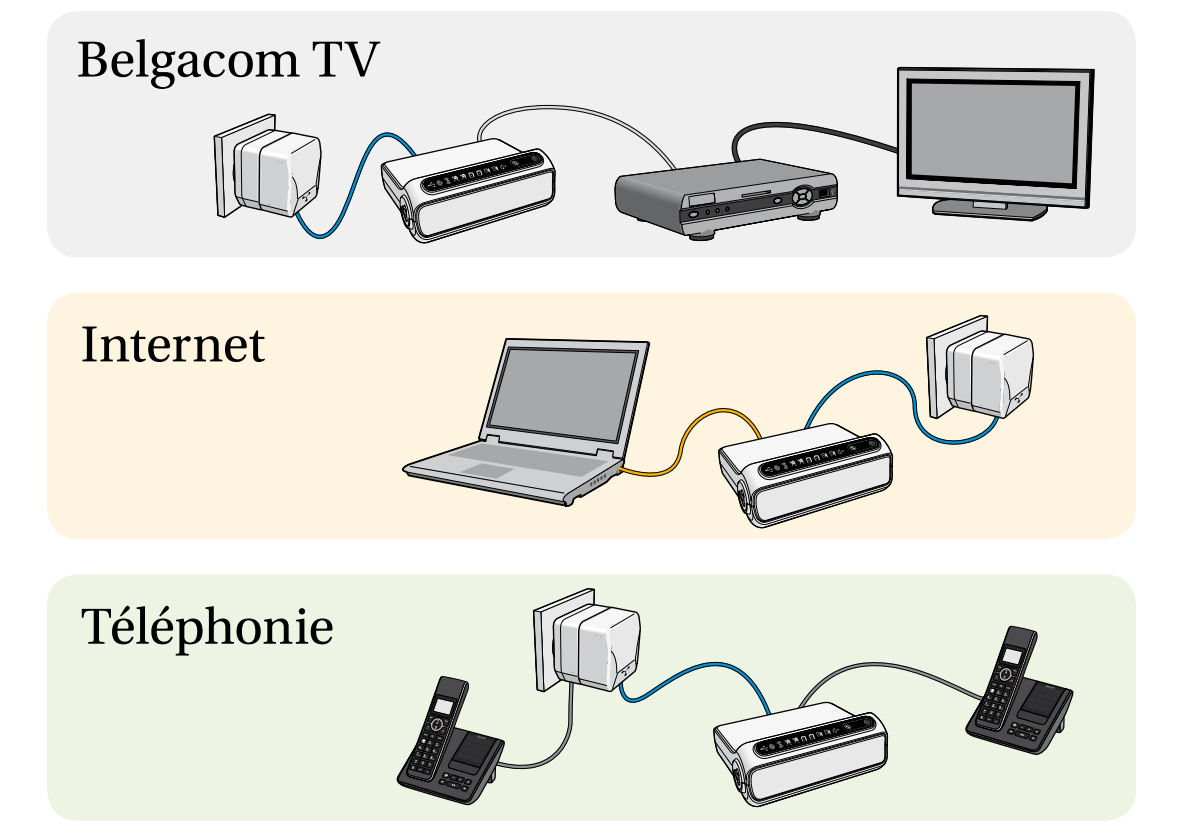

#### **Travail préparatoire**

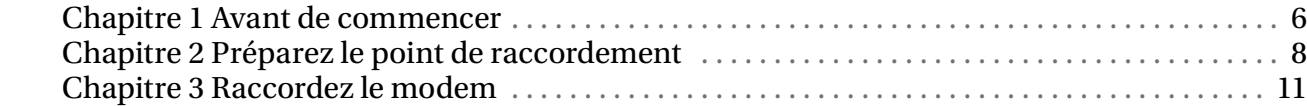

#### **Belgacom TV**

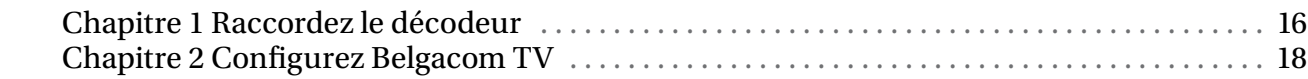

#### **Internet**

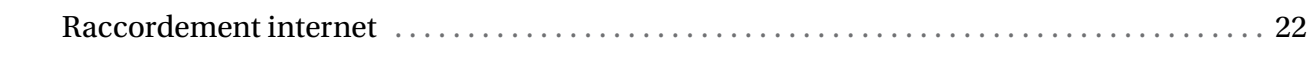

#### **Téléphonie**

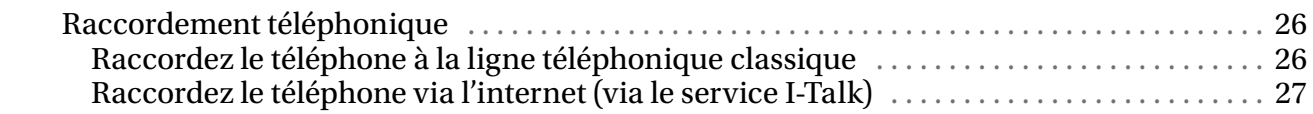

#### **Annexes**

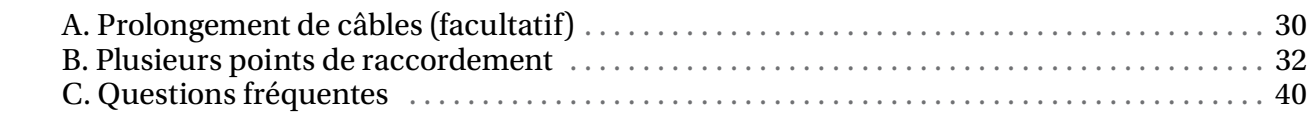

# Travail  $\textbf{Travail préparatoire}\\ \textbf{Chapter 1} \textbf{ Avant de commencer}\textbf{ norm} \\\textbf{Chapter 2} \textbf{ Pro్} \\\textbf{Point 2} \\\textbf{Point 3} \\\textbf{Point 4} \\\textbf{For example, 2} \\\textbf{Point 4} \\\textbf{For example, 1} \\\textbf{For example, 2} \\\textbf{Point 5} \\\textbf{For example, 3} \\\textbf{Point 6} \\\textbf{Point 7} \\\textbf{Point 8} \\\textbf{Point 9} \\\textbf{Point 1} \\\textbf{Point 1} \\\textbf{Point 2} \\\textbf{Point 3} \\\textbf{Point 4}$

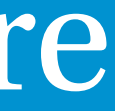

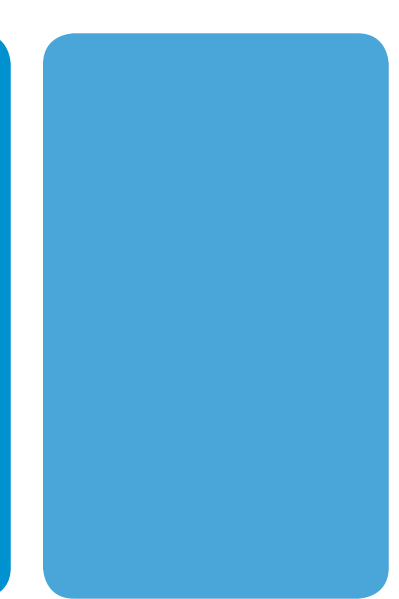

## Table des matières

4 5

### Quand pouvez-vous commencer ?

#### Vous possédez déjà Belgacom TV et/ou internet

Si vous possédez déjà Belgacom TV et/ou internet, il est important que vous exécutiez le travail préparatoire de ce guide **avant** que les nouveaux services ne soient activés par Belgacom. Vous éviterez ainsi que votre (vos) service(s) actuel(s) ne fonctionne(nt) plus pendant la période s'étalant entre l'activation des nouveaux services et le jour où vous procéderez à l'installation complète.

#### Vous ne possédez pas encore Belgacom TV et/ou internet

L'installation ne peut commencer que quand vous recevez la confirmation que les services que vous avez commandés ont été activés. Vous recevez cette confirmation par lettre, par SMS ou par téléphone.

> Adaptateur Filtre VDSL2 Pattes de fixation pour prise encastrée

## Avant de commencer

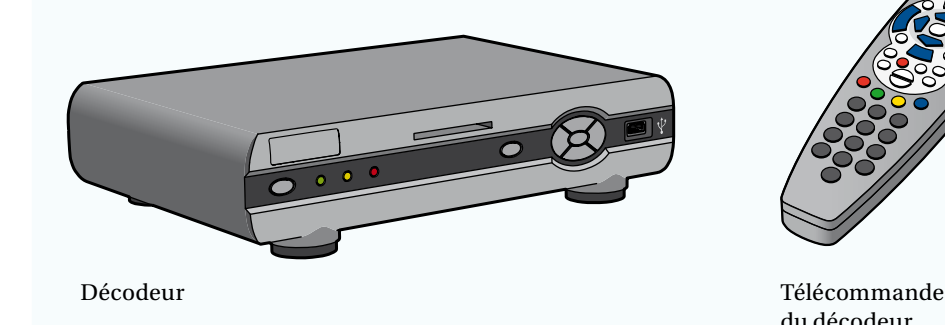

du décodeur

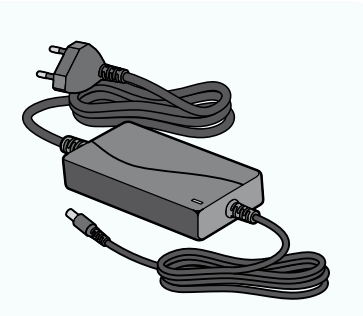

Câble d'alimentation du décodeur

![](_page_3_Picture_26.jpeg)

### Contrôlez le contenu de la boîte

Prise de raccordement VDSL2

![](_page_3_Picture_15.jpeg)

Modem b-box 2 Câble d'alimentation du modem

![](_page_3_Picture_17.jpeg)

![](_page_3_Picture_19.jpeg)

Enveloppe contenant :

- ce guide d'installation • la brochure "Besoin d'aide ?"
- le CD Belgacom Easy Install
- le mode d'emploi du service
- Belgacom TV
- un aperçu des chaînes

#### Partie supérieure de la boîte

![](_page_3_Picture_10.jpeg)

![](_page_3_Picture_11.jpeg)

![](_page_3_Picture_12.jpeg)

Câble VDSL2 (2 mètres)

Prolongateur pour câbles VDSL2

Câbles ethernet (2 x 10 mètres)

![](_page_3_Picture_56.jpeg)

Câble Péritel Câble HDMI

Prolongateur pour câbles ethernet

![](_page_3_Picture_37.jpeg)

![](_page_3_Picture_38.jpeg)

![](_page_3_Picture_49.jpeg)

Boîtier de raccordement pour câbles ethernet

![](_page_3_Picture_53.jpeg)

Attaches murales (100 pièces)

Câble VDSL2 (12 mètres)

![](_page_3_Picture_33.jpeg)

![](_page_3_Picture_34.jpeg)

![](_page_3_Picture_47.jpeg)

Câble ethernet (1,8 mètre)

![](_page_3_Picture_51.jpeg)

Câble ethernet (1,5 mètre)

#### Partie inférieure de la boîte

![](_page_3_Picture_29.jpeg)

![](_page_3_Picture_30.jpeg)

![](_page_3_Picture_43.jpeg)

### Déterminez le type de raccordement

## Préparez le point de raccordement

Un filtre VDSL2 doit être connecté au point de raccordement de votre habitation. Celui-ci sépare le trafic de données du trafic téléphonique. Avant de placer le filtre sur le point de raccordement, vous devez d'abord vérifier le type de point de raccordement dont vous disposez. Il existe en effet différents types de points de raccordement.

![](_page_4_Figure_5.jpeg)

![](_page_4_Figure_6.jpeg)

### Préparez un point de raccordement unique (5 pôles)

Étape 1 : retirez les filtres éventuellement présents

*Pour garantir une qualité optimale de Belgacom TV et une connexion internet plus rapide, il est important que vous enleviez vos fi ltres actuels.*

*Si vous avez un fax et/ou un répondeur téléphonique connecté avec une prise à 5 pôles, le mieux est de contacter Belgacom. Vous retrouverez le numéro dans l'Annexe C. Contactez également ce numéro si vous possédez une centrale d'alarme à la maison.*

**Étape 4 : placez le filtre VDSL2** 

![](_page_4_Picture_19.jpeg)

![](_page_4_Picture_23.jpeg)

**Étape 2 :** débranchez tous les appareils éventuellement raccordés

**Étape 3 :** placez l'adaptateur fourni dans la boîte sur le point de raccordement

![](_page_4_Picture_15.jpeg)

**O** Attention

![](_page_4_Picture_9.jpeg)

![](_page_4_Picture_10.jpeg)

**O** Avertissement

#### **Étape 5 :** (facultative) testez votre connexion

Si vous utilisez un téléphone classique (donc pas de téléphonie via internet), vous pouvez contrôler votre connexion. Il suffit d'introduire l'extrémité du câble téléphonique sous l'adaptateur ? Appelez ensuite votre GSM ou un autre numéro.Si vous entendez la tonalité, la connexion est en ordre.

![](_page_5_Picture_5.jpeg)

#### **O** Attention

*Contrôlez si les boutons sur le fi ltre VDSL2 sont sur "on". S'ils ne sont pas sur "on", votre téléphone via la ligne classique ne fonctionnera pas.*

![](_page_5_Picture_9.jpeg)

Le point de raccordement est prêt. Vous pouvez maintenant raccorder votre modem (voir Chapitre 3, page 11).

#### **O** Attention

## Raccordez le modem

**Étape 1 :** placez le modem le plus près possible de votre premier point de raccordement

![](_page_5_Picture_15.jpeg)

*Dans les schémas ci-après, le modem est connecté à une prise de raccordement VDSL2. L'installation est identique pour les points de raccordement équipés d'un adaptateur et d'un fi ltre.* *Vous souhaitez prolonger le câble ? Voyez l'Annexe A en page 30.*

#### **Étape 3 :** branchez le modem dans la prise de courant

![](_page_6_Picture_8.jpeg)

#### Étape 4 : vérifiez si le modem s'allume

#### Étape 2 : raccordez le modem au filtre

![](_page_6_Picture_3.jpeg)

Utilisez à cet effet l'un des câbles VDSL2 de couleur bleue fournis.

#### **O** Astuce

Après environ 2 minutes, ce témoin devrait normalement être allumé en continu. Le témoin "DSL" ne clignote pas ? Vérifiez si le câble VDSL2 est bien raccordé.

#### **D** Remarque

A. Si le témoin du bouton *"On/Off "* ne s'allume pas, appuyez sur ce bouton.

![](_page_6_Picture_11.jpeg)

#### B. Le témoin du bouton *"On/Off "* et le témoin *"Wi-Fi"* sont allumés en continu.

![](_page_6_Picture_13.jpeg)

Le témoin "On/Off" ne s'allume pas ? Vérifiez si le câble électrique est branché.

Pendant ce temps, vous pouvez tranquillement passer à la page 16 **"Raccordez le**  décodeur" et "Configurez Belgacom TV" à la page 18. Ne débranchez pas le câble

#### C. Le témoin *"DSL"* clignote.

![](_page_6_Picture_16.jpeg)

D. Au cours des 20 minutes suivantes, le modem est automatiquement configuré. d'alimentation et le câble VDSL2 du modem.

*Si c'est votre première connexion à Belgacom TV et/ou internet et que vous ayez déjà eff ectué l'installation de votre modem pour l'activation du(des) service(s), il est normal que ce témoin continue à clignoter. Vous devez attendre le jour de l'activation.*

# Belgacom TV

![](_page_7_Picture_2.jpeg)

![](_page_7_Picture_3.jpeg)

**Étape 1 :** placez le décodeur à proximité de votre télévision

![](_page_8_Picture_8.jpeg)

**Étape 2 :** raccordez le décodeur au modem

![](_page_8_Figure_10.jpeg)

Utilisez le câble ethernet gris.

#### **O** Astuce

Pour pouvoir utiliser Belgacom TV, raccordez d'abord votre décodeur. Vous pourrez ensuite configurer Belgacom TV via votre télévision.

Vous désirez remplacer un décodeur ancien modèle (voir illustration) par un nouveau ? Débranchez-le d'abord. Ensuite, appelez notre service d'assistance au numéro 0800 33 312. Nous devons d'abord écarter l'ancien décodeur de nos fichiers avant que vous ne puissiez connecter le nouveau décodeur. Si vous louez un décodeur, vous devez ensuite le rapporter dans un point de vente de Belgacom.

![](_page_8_Picture_5.jpeg)

Ancien modèle du décodeur

## Raccordez le décodeur

#### **Étape 3 :** raccordez la télévision au décodeur

![](_page_8_Picture_18.jpeg)

**Étape 4 :** branchez le décodeur sur la prise de courant

![](_page_8_Picture_22.jpeg)

Utilisez le câble HDMI fourni.

#### *Vous pouvez également raccorder le décodeur et le modem entre eux, sans fil, grâce à l'adaptateur ethernet via le réseau électrique (CPL). Cet appareil est disponible dans tous les points de vente Belgacom. Vous pouvez également le commander par téléphone au numéro gratuit 0800 33 331 ou par internet via notre site*

![](_page_8_Picture_28.jpeg)

*Votre télévision n'a pas de prise HDMI ?* Utilisez alors le câble Péritel.

Le décodeur démarre automatiquement et les diodes *"Power"* **et** *"Signal"* s'allument. Le décodeur est automatiquement mis à jour avec le dernier logiciel. Cette mise à jour peut prendre 15 minutes. Ne débranchez ni le câble d'alimentation ni le câble ethernet du décodeur.

Les témoins ne s'allument pas ? Vérifiez si le câble d'alimentation du décodeur est bien branché et si le décodeur *ne se trouve pas en veille. Appuyez sur le bouton*  $\bigcirc$  *du décodeur.* 

Si le décodeur ne réagit pas, réinitialisez-le. Voir **"Questions fréquentes"**, page 40.

*web www.belgacom.be*

*Si vous comptez installer l'adaptateur ethernet via le réseau électrique (CPL), nous vous conseillons d'abord de raccorder le décodeur au moyen du câble ethernet. Lorsque le décodeur sera opérationnel, vous pourrez remplacer le câble ethernet par l'adaptateur ethernet via le réseau électrique (CPL).*

**O** Astuce

*Vous voulez allonger le câble ? Référez-vous à l'Annexe A, page 30.*

#### **Étape 1 :** allumez votre télévision et attendez l'écran de démarrage

![](_page_9_Picture_4.jpeg)

Avec certaines télévisions, cet écran n'apparaît pas tout de suite. Cela peut prendre 15 minutes.

*Cet écran n'apparaît pas du tout ? Pressez une ou plusieurs fois la touche "HDMI", "AV" ou "EXT" de la télécommande de votre télévision. Vous accéderez ensuite au canal dédié. Vérifi ez éventuellement une fois encore si Belgacom TV a déjà été activé sur votre ligne par notre service technique (voir Chapitre 1, page 6).*

![](_page_9_Picture_11.jpeg)

*Vous désirez n'utiliser qu'une seule télécommande et la rendre par conséquent universelle ; consultez le mode d'emploi du service Belgacom TV.*

#### **Étape 3 : complétez vos données dans l'écran de configuration**

#### **O** Attention

#### **Étape 2 :** (Seulement pour les nouveaux clients Belgacom TV) retirez la languette de protection des piles de la télécommande Belgacom TV

A. Ouvrez le couvercle des piles à l'arrière de la télécommande Belgacom TV.

#### *Vous avez encodé un mauvais numéro ? Utilisez les touches directionnelles*  $\Box$  *pour naviguer. Réintroduisez ensuite le bon numéro.*

![](_page_9_Picture_22.jpeg)

- B. Retirez la languette de protection. Celle-ci empêche les piles de se décharger prématurément.
- C. Refermez le couvercle des piles.

*Il faut environ 15 minutes pour que Belgacom TV soit complètement confi guré. Quand la page du menu apparaît, c'est que la configuration de Belgacom TV a réussi. Vous pouvez à présent utiliser Belgacom TV.* 

## Configurez Belgacom TV

Vous devez pour cela disposer d'un décodeur supplémentaire. Vous pouvez également raccorder celui-ci au modem. Il suffit pour cela de suivre les instructions décrites ci-avant.

#### **Attention**

*Il peut s'écouler 15 minutes avant que l'écran de confi guration n'apparaisse. Les 15 minutes sont passées et rien ne s'est produit ? Débranchez le câble d'alimentation du décodeur de la prise de courant et rebranchez-le à nouveau.*

- - Langue souhaitée - Numéro d'abonnement
	-
- 
- Code PIN (par défaut, il s'agit de 1234)

*Où trouver votre numéro d'abonnement ? Il s'agit de votre numéro de téléphone ou du numéro de référence que vous trouverez dans le courrier de confi rmation de l'activation de Belgacom TV.*

B. Cliquez sur " Activer le service " à l'aide de la télécommande Belgacom TV.

#### **O** Attention

#### **Étape 4 :** (facultative) raccordez votre deuxième télévision

*Si votre décodeur est remplacé par un nouveau type de décodeur (compatible HD), vous devez alors prendre contact avec nous pour que nous désactivions votre ancien décodeur et que nous activions le nouveau décodeur dans nos systèmes.*

Vous pouvez maintenant poursuivre au chapitre "Installez la connexion internet" en page 22.

A. Complétez les données suivantes de l'écran de configuration au moyen de la télécommande Belgacom TV :

# Internet

![](_page_10_Picture_2.jpeg)

## Raccordement internet

Pour installer internet, vous devez effectuer les étapes suivantes :

#### **Étape 1 : vérifiez la connexion**

Contrôlez si le témoin  $\circledcirc$  est allumé sur votre modem. Cela signifie que vos paramètres de connexion (login et mot de passe) ont été automatiquement configurés dans votre modem. Vous ne devrez donc plus les introduire plus tard pour accéder à internet.

![](_page_11_Picture_6.jpeg)

*Le témoin n'est pas allumé ? Réinitialisez le modem (voir "Questions fréquentes", page 41) et attendez environ 20 minutes. Pas de résultat ? Connectez d'abord le modem à votre PC (comme décrit ci-après) et introduisez manuellement les paramètres de connexion internet (voir "Questions fréquentes", page 41).*

Pour une connexion sans fil, votre PC doit être équipé d'un récepteur Wi-Fi intégré. *Dans le cas contraire, vous devez brancher un récepteur Wi-Fi au PC via un port USB.*

#### **Étape 2 :** connectez le modem à votre PC

Vous pouvez connecter le modem au PC avec un câble ou via le système sans fil. Pour un premier essai, nous vous conseillons d'utiliser le câble, même si vous souhaitez surfer sans fil.

> Vous pouvez maintenant sécuriser votre connexion internet et configurer votre boîte de messagerie électronique. Il suffit de suivre les instructions du CD Easy Install. Ce CD se trouve dans l'enveloppe fournie dans la boîte.

![](_page_11_Picture_10.jpeg)

#### **O** Attention

#### **Étape 3 :** démarrez votre PC

Si tout a été correctement raccordé, les témoins suivants s'allument à coup sûr sur votre modem :

![](_page_11_Picture_15.jpeg)

#### **O** Attention

Si vous avez aussi Belgacom TV, les témoins de la télé seront également allumés.

#### **Étape 4 :** ouvrez la fenêtre de votre navigateur internet

Dans la barre d'adresses de votre navigateur, tapez : *www.belgacom.be*

![](_page_11_Picture_174.jpeg)

**O** Attention

Il n'est pas nécessaire d'introduire un login (nom d'utilisateur) ni un mot de passe.

#### **Étape 5 :** insérez le CD Easy Install dans votre PC

*Le CD ne démarre pas ou ne fonctionne pas ?* Référez-vous aux *"Questions fréquentes"*, page 41.

#### **Étape 6 :** (facultative) débranchez le câble ethernet

Si vous souhaitez surfer sans fil, vous devez retirer le câble ethernet qui relie votre PC à votre modem.

Vous pouvez maintenant surfer et envoyer des e-mails.

#### Belgacom

# Téléphonie

![](_page_12_Picture_2.jpeg)

![](_page_12_Picture_3.jpeg)

Vous pouvez téléphoner soit via votre ligne téléphonique classique soit via votre connexion internet (I-Talk). Vous devez en avoir demandé l'accès à Belgacom au préalable.

## Raccordement téléphonique

### Raccordez votre téléphone à la ligne téléphonique classique

#### **Étape 1 :** raccordez votre câble téléphonique

Branchez l'extrémité du câble téléphonique sous l'adaptateur ou dans la prise de raccordement VDSL2.

#### **Étape 2 :** testez votre connexion

Appelez votre GSM ou tout autre numéro de téléphone pour tester la connexion.

Contrôlez si le témoin  $\bigcirc$  et le témoin  $\bigcirc$  sont allumés sur votre modem. Cela indique que vos données de login (numéro de téléphone, login et mot de passe) ont été automatiquement configurées dans votre modem. Vous ne devez donc pas les introduire ultérieurement pour accéder à internet.

#### **O** Remarque

Si vous avez une 2<sup>e</sup> ligne téléphonique I-Talk, le témoin <sub>2</sub>4 s'allumera aussi.

![](_page_13_Picture_18.jpeg)

![](_page_13_Figure_6.jpeg)

connexion au point de raccordement VDSL2

### Raccordez le téléphone via l'internet (via le service I-Talk)

#### Avertissement

*Pour pouvoir appeler via I-Talk, le modem doit rester allumé. En revanche, vous pouvez éteindre votre PC si vous ne l'utilisez pas.*

#### **Étape 1 : vérifiez la connexion**

*Aucun témoin n'est allumé sur le téléphone ? Débranchez et rebranchez le modem au moyen du bouton .* 

*Aucun résultat ? Réinitialisez le modem (voir "questions fréquentes" en page 41).*

#### **Étape 2 :** raccordez votre téléphone au modem

Clipsez le câble de votre téléphone dans la prise **PHONE 1** du modem.

#### **O** Remarque

*Si vous remplacez votre ligne téléphonique classique par une ligne téléphonique I-Talk, enlevez le câble de votre téléphone qui a été branché sur votre point de raccordement et branchez ce câble dans la prise PHONE 1 de votre modem.*

Si vous avez une 2e ligne téléphonique I-Talk, vous pouvez la connecter à **PHONE 2.**

**Étape 3 :** testez votre connexion téléphonique

Appelez votre GSM ou tout autre numéro pour tester la connexion.

![](_page_13_Picture_30.jpeg)

![](_page_13_Picture_24.jpeg)

# Annexes

![](_page_14_Picture_2.jpeg)

Les câbles VDSL2 et les câbles ethernet peuvent être prolongés, pour couvrir ainsi une plus grande distance.

## Prolongement de câbles (facultatif)

### Les câbles VDSL2

Le kit d'installation contient des câbles VDSL2 de couleur bleue pour couvrir la connexion entre la prise de raccordement et le modem. Si ces câbles ne sont pas suffisamment longs, vous pouvez les relier entre eux à l'aide du prolongateur de câbles bleus.

#### **O** Attention

Les extrémités du câble ethernet présentent des connecteurs qui sont, la plupart du temps, trop larges pour passer à travers le trou du mur ou du sol. Vous devez couper le câble et relier les fils entre eux, comme suit;

*Pour un fonctionnement optimal, nous vous conseillons de placer le modem tout près du point de raccordement.*

### Les câbles ethernet

#### Étape 4 : fixez les fils restants dans le boîtier de distribution à l'aide des petites vis de serrage.

Le kit d'installation contient des câbles ethernet destinés à couvrir la connexion entre le modem et le décodeur. Vous pouvez également utiliser les câbles ethernet pour raccorder votre PC à votre modem. Si ces câbles ne sont pas suffisamment longs, vous pouvez les relier entre eux à l'aide du prolongateur de câble gris.

![](_page_15_Picture_11.jpeg)

Exécutez soigneusement cette opération. Il est important que les couleurs des fils que vous souhaitez connecter correspondent entre elles.

## Tirez un câble à travers le mur ou le sol

#### **Étape 1 :** dénudez le câble sur une longueur de 4 cm

- Position **1a** : bicolore blanc / orange
- Position **1b** : orange
- Position **2a** : bicolore blanc / vert
- Position **2b** : vert

![](_page_15_Picture_15.jpeg)

#### **Étape 2 : coupez la paire de fils bleu et brun, vous ne les utiliserez pas**

![](_page_15_Picture_17.jpeg)

#### **Étape 3 : dénudez les fils restants sur une longueur de 1 cm**

![](_page_15_Picture_19.jpeg)

![](_page_15_Figure_22.jpeg)

Une habitation peut posséder plusieurs points de raccordement. La ligne Belgacom n'entre toutefois dans celle-ci que par un seul de ces points de raccordement. Nous l'appellerons donc "le premier point de raccordement". Ce premier point de raccordement doit être équipé d'une prise de raccordement VDSL2.

![](_page_16_Picture_6.jpeg)

Pour garantir une qualité optimale de Belgacom TV et une connexion internet plus rapide, il est primordial que vous trouviez le premier point de raccordement.

## Plusieurs points de raccordement

#### Matériel nécessaire

### Recherchez le premier point de raccordement

Le premier point de raccordement peut se trouver à plusieurs endroits. Il peut par exemple se trouver dans le salon, dans le corridor, dans la cave ou dans le garage.

4. Vérifiez tous les points de raccordement avec votre téléphone. Si vous entendez une tonalité, cela fonctionne.

### Vous avez un point de raccordement à 6 pôles ?

![](_page_16_Picture_10.jpeg)

![](_page_16_Picture_25.jpeg)

### Que se passe-t-il ? Plusieurs possibilités :

![](_page_16_Picture_15.jpeg)

Le point de raccordement que vous avez ouvert est le "premier point de raccordement".

**Poursuivez avec "Retirez la prise de raccordement actuelle", page 34.**

Il est donc difficile de déterminer le premier point de raccordement. Rebranchez les fils de la prise de raccordement ouvert et refermez le couvercle du boîtier.

- **1.** Retirez le couvercle du boîtier de raccordement que vous pensez être le premier point de raccordement.
- **2.** Prenez note de la position des fils entre eux ou prenez une photo de ceux-ci. Indiquez quel fil appartient à quelle borne, quels fils donnent la tonalité d'appel et quels fils sont destinés à un point de raccordement supplémentaire.

**3.** Détachez les fils.

Il s'agit du premier point de raccordement.

Vous ne devez pas installer de nouvelle prise de raccordement.

**Rendez-vous à la page 8 "Déterminez le type de raccordement" et poursuivez avec l'option du milieu.**

#### POSSIBILITÉ B : **Vous avez une tonalité à un seul point de raccordement**

Ce point est le premier point de raccordement.

- Rebranchez les fils de la prise de raccordement ouvert et refermez le couvercle du boîtier.
- Ouvrez le boîtier de raccordement qui vous donnait une tonalité et déconnectez les fils.

**Poursuivez avec "Retirez la prise de raccordement actuelle", page 34.**

#### POSSIBILITÉ C : **Vous avez une tonalité à deux ou plusieurs points de raccordement**

#### **Répétez les étapes 1 à 4** sur un des points de raccordement qui vous donne encore une tonalité.

### Déterminez quel type de raccordement vous avez

La prise de raccordement actuelle doit être complètement retirée, de sorte que vous puissiez la remplacer par la prise de raccordement VDSL2 fournie. Si un fi ltre a été placé sur votre prise de raccordement (voir image ci-dessous), ce filtre doit être retiré également.

### Retirez la prise de raccordement actuelle

En fonction de la situation dans votre habitation, deux possibilités s'offrent à vous pour fixer la prise de raccordement VDSL2 :

### Fixez la prise de raccordement au mur

#### Avertissement

*Pour garantir une qualité optimale de Belgacom TV et une connexion internet plus rapide, il est primodial que vous enleviez les fi ltres actuels.* 

> A. Maintenez la plaque de fixation à la place souhaitée sur le mur.

![](_page_17_Picture_4.jpeg)

B. Vérifiez si les fils peuvent être reconnectés sur les bornes appropriées.

#### **Étape 3 :** adaptez la plaque de fixation et fixez-la au mur

![](_page_17_Picture_20.jpeg)

![](_page_17_Picture_21.jpeg)

![](_page_17_Figure_10.jpeg)

![](_page_17_Picture_35.jpeg)

C. Percez les points de fixation de la plaque.

![](_page_17_Picture_37.jpeg)

F. Fixez la plaque de fixation au mur.

#### Fixation apparente

**Étape 1 :** ouvrez la nouvelle prise de raccordement

![](_page_17_Picture_13.jpeg)

#### **Étape 2 : déterminez la position de la plaque de fixation**

![](_page_17_Picture_15.jpeg)

![](_page_17_Picture_16.jpeg)

A. Retirez le bloc central de la plaque à l'aide des petits clips.

D. Faites une ouverture pour le câble dans la plaque. **Astuce** : vous pouvez également utiliser un petit couteau de cuisine.

B. Ouvrez le clapet blanc.

![](_page_17_Picture_23.jpeg)

E. Faites également une ouverture

![](_page_17_Picture_28.jpeg)

![](_page_17_Picture_33.jpeg)

pour le câble dans le couvercle.

![](_page_17_Picture_29.jpeg)

C. Si nécessaire, déplacez la plaque de fi xation ou faites pivoter celle-ci d'un quart de tour.

![](_page_17_Picture_31.jpeg)

### Fixation encastrée

Vous devez monter la prise de raccordement VDSL2 sur le boîtier de raccordement encastrable à l'aide de pattes de fixation spécifiques.

#### **O** Astuce

![](_page_18_Picture_13.jpeg)

B. Ouvrez le clapet blanc. C. Faites un trou en haut ou au bas de la plaque (A, un de chaque) pour laisser passer les fils et percez les points de fixation pour les vis (B).

#### **Étape 3 : montez la plaque de fixation dans le mur**

![](_page_18_Picture_16.jpeg)

A. Retirez le bloc central de la plaque à l'aide des petits clips.

A. Prenez l'étrier de fixation pour boîtier encastrable.

![](_page_18_Picture_23.jpeg)

G. Placez l'élastique autour des pattes de fixation.

#### **Étape 1 :** ouvrez la nouvelle prise de raccordement

![](_page_18_Figure_7.jpeg)

#### Étape 2 : adaptez la plaque de fixation

![](_page_18_Picture_9.jpeg)

![](_page_18_Figure_10.jpeg)

H. Faites entrer les fils par l'ouverture et placez la plaque de fixation dans le mur.

![](_page_18_Picture_28.jpeg)

![](_page_18_Picture_30.jpeg)

![](_page_18_Picture_32.jpeg)

 *Vous pouvez également acheter un boîtier de raccordement encastrable adapté à un raccordement VDSL2. Adressez-vous de préférence à un point de vente Belgacom.*

F. Insérez les pattes de fixation dans l'étrier. Vissez légèrement les écrous de serrage.

C. Collez le collant double face à l'endroit prévu à cet effet.

![](_page_18_Picture_34.jpeg)

![](_page_18_Picture_36.jpeg)

I. Revissez les vis pour fixer la plaque dans le mur.

D. Collez ensuite la base de l'étrier sur la face arrière de la plaque

de fixation.

E. Placez les vis sur la face avant de la plaque.

![](_page_18_Picture_22.jpeg)

![](_page_18_Picture_17.jpeg)

éléments.

![](_page_18_Picture_38.jpeg)

### Raccordez les fils

**Étape 1 :** placez le bloc central

![](_page_19_Picture_4.jpeg)

![](_page_19_Picture_5.jpeg)

#### **Étape 3 :** remontez le couvercle du boîtier de raccordement

![](_page_19_Picture_16.jpeg)

![](_page_19_Picture_9.jpeg)

. Connectez les deux fils qui donnaient la tonalité sur la borne noire. **Attention** : fixez les fils sur la borne correcte (A ou B).

![](_page_19_Picture_11.jpeg)

B. Connectez les fils destinés à un point de raccordement supplémentaire sur la borne verte. **Astuce** : vous pouvez connecter les fils du (ou des) câble(s) Ethernet interne(s) sur la borne bleue.

B. Placez le bloc central sur la plaque de fixation.

![](_page_19_Picture_13.jpeg)

F. Facultatif : connectez le fil de terre sur la borne orange. Vous ne devez pas connecter les fils restants.

#### **Étape 2 : connectez les fils aux bornes**

A. Refermez le clapet blanc.

A. Retirez la fiche à 5 pôles du cordon de téléphone.

**Étape 3 :** (facultative) testez votre connexion

Si vous utilisez un téléphone classique (pas I-Talk), vous pouvez vérifier la connexion :

![](_page_19_Picture_19.jpeg)

B. Branchez le cordon du téléphone dans la nouvelle prise de raccordement.

C. Si vous entendez une tonalité, la connexion est en ordre.

Le point de raccordement est prêt. Procédez maintenant au raccordement du modem (voir Chapitre 3, page 11).

![](_page_19_Picture_25.jpeg)

### Général

#### **Je ne parviens pas à m'en sortir du tout. Un technicien peut-il venir chez moi ?**

Vérifiez encore une fois les différentes étapes du guide d'installation. Si vous n'y arrivez toujours pas, vous pouvez bien entendu prendre rendez-vous avec un technicien. Il s'agit d'un service payant. Pour la prise de rendez-vous, vous pouvez appeler le numéro gratuit 0800 33 338.

Débranchez la fiche du décodeur de la prise de courant et rebranchez-la. Si cela ne donne aucun résultat, exécutez une réinitialisation complète (environ 15 minutes) :

#### Télévision

#### **Comment puis-je réinitialiser le décodeur ?**

Cette fonction n'est pas disponible si vous utilisez un câble HDMI. Vous devez pour cela connecter en cascade votre appareil sur votre décodeur. Si vous avez un lecteur/enregistreur DVD ou un magnétoscope, raccordez-le à la prise péritel VCR du décodeur. Vous pourrez ainsi enregistrer les programmes de Belgacom TV (sauf les films à la demande) sur DVD ou sur cassette vidéo.

- 1. Pressez simultanément les 3 touches suivantes de la télécommande et maintenez-les enfoncées :  $\left(\odot\right)$ ,  $\left(\circ\kappa\right)$  et  $\left(\circ\right)$
- 2. Deux secondes après que le décodeur a affiché "P02", relâchez les touches.
- 3. Attendez que le décodeur recharge à nouveau le logiciel.

#### **Comment puis-je raccorder un magnétoscope ou un lecteur DVD ?**

Vous utilisez une connexion sans fil avec votre modem ? Veuillez alors l'installer encore une fois à l'aide du CD d'installation qui se trouvait avec votre modem.

#### Comment puis-je voir le pare-feu (firewall) qui est actif sur mon PC ?

## Questions fréquentes

#### Internet

#### **Comment puis-je réinitialiser le modem ?**

Réinitialisez le modem en enfonçant le bouton de démarrage à l'arrière de votre modem avec un objet pointu :

![](_page_20_Picture_18.jpeg)

Après 15 secondes, votre modem s'éteint. Rebranchez-le et attendez environ 20 minutes.

Regardez sur le CD "Belgacom Easy Install" : les diverses possibilités sont détaillées par marque pour les logiciels les plus courants.

![](_page_20_Figure_14.jpeg)

#### **Mon CD "Belgacom Easy Install" ne démarre pas. Que dois-je faire ?**

Il se peut qu'un programme de votre PC empêche le CD de démarrer. Redémarrez votre ordinateur et restez attentif aux messages éventuels qui pourraient apparaître. Si l'on vous demande l'autorisation de démarrer l'installation du programme détecté, cliquez sur "Oui" ou "OK". Si vous cliquez sur "Annuler" ou "Cancel", le CD ne démarrera pas.

#### **Comment puis-je configurer manuellement ma connexion internet ?**

Vous avez la possibilité de paramétrer manuellement les données nécessaires à votre connexion internet de la manière suivante :

**1.** Ouvrez votre navigateur internet et rendez-vous à l'adresse : **http://192.168.1.1** Vous voyez alors apparaître l'écran suivant :

![](_page_20_Picture_194.jpeg)

![](_page_20_Picture_195.jpeg)

**2.** Cliquez sur **Quick Start.** 

- **a.** Introduisez votre **nom d'utilisateur (login)** dans le champ Username.
- **b.** Indiquez votre **mot de passe** dans le champ Password.
- **c.** Répétez votre **mot de passe** dans le champ Confirm Password.

#### **O** Astuce

**3.** Complétez la rubrique **Provided by Internet Service Provider** par les données ci-après

*Vous trouverez vos login (nom d'utilisateur) et mot de passe dans le courrier que vous avez reçu lors de l'activation de votre abonnement.*

![](_page_21_Picture_72.jpeg)

**4.** Cliquez sur **Save** pour sauvegarder les données.

![](_page_22_Picture_0.jpeg)